# Dell 扩展坞—USB 3.0

用户指南

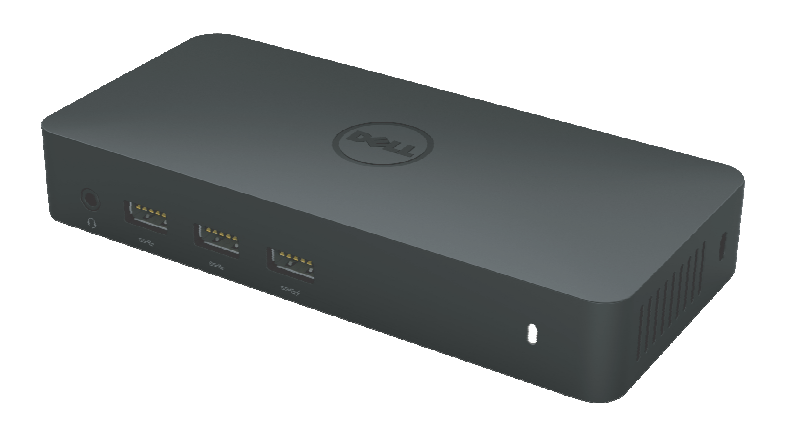

型号: D3100

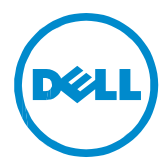

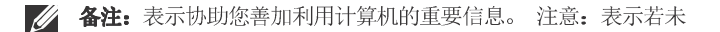

#### 八 遵守指示则对硬件所造成的潜在损害或数据损失。

△ 警告: 表示造成财产损害、个人伤害或死亡的可能性。

#### **© 2017 Dell Inc.**

I本文件信息可在未告知的情况下进行修改。未经 Dell Inc. 的书面许可, 严禁以任何方式复制该类 材料。

Dell 和 Dell 标志是 Dell Inc., 的商标,Intel®, Centrino®, Core® Atom™是 Intel公司在美国及其他国家的商标或注册商标; Microsoft®、Windows® 和 Windows 开始按钮标志是微软公司在美国和 (或) 其他国家的商标或注册商标; Bluetooth® 是 Bluetooth SIG, Inc. 所属的注册商标, 并在 Dell 的授权情况下使用; Blu-ray Disc® 是蓝光光盘联 盟 (Bluray Disc Association; BDA)所属的商标,并在授权的情况下使用于光盘片和播放器;其 他商标 和商号得用于本文件,以指出拥有该标记和名称或产品的实体。Dell Inc. 放弃本身以外的 商标和 商号之任何专属利益。

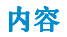

- a. Dell 扩展坞-USB 3.0 (D3100)
- b. USB 3.01/O 缆线 (2ft)
- c. 变压器和电源线
- d. HDMI 至 DVI 转接器

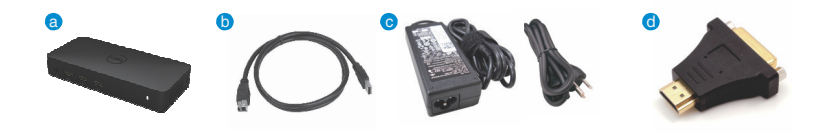

## 规格

#### 上游输入

• 1 × USB 3.0 (标准 B 型)

#### 下游输出

- $\bullet$  3  $\times$  USB 3.0
- $\cdot$  2  $\times$  USB 2.0
- 1 × 显示端口
- $\bullet$  2  $\times$  HDMI
- 吉比特以太网络
- 两用音频 (耳机 / 麦克风)
- •音讯线路输出
- 2 个充电用(BC 1.2) 的高马力端口( $\angle$ )。

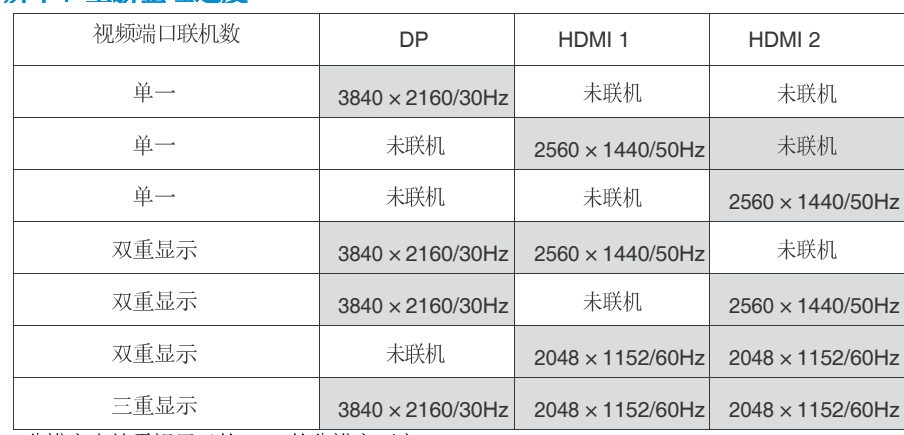

分辨率 / 重新整理速度

\*分辨率支持需视展示的EDID 的分辨率而定

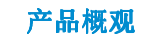

正 视 图

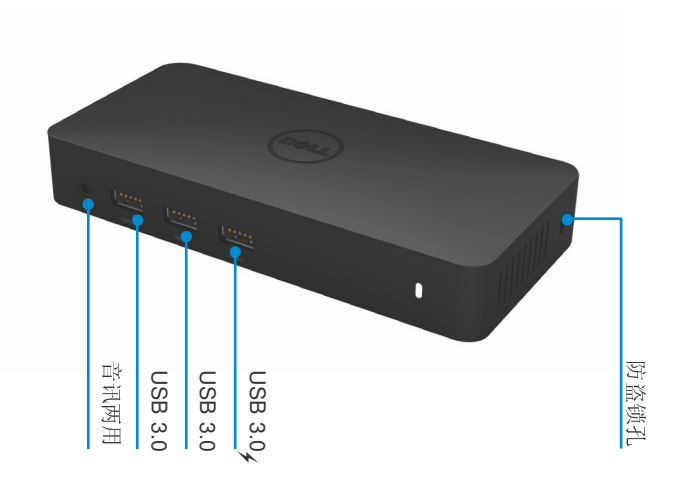

后 视 图

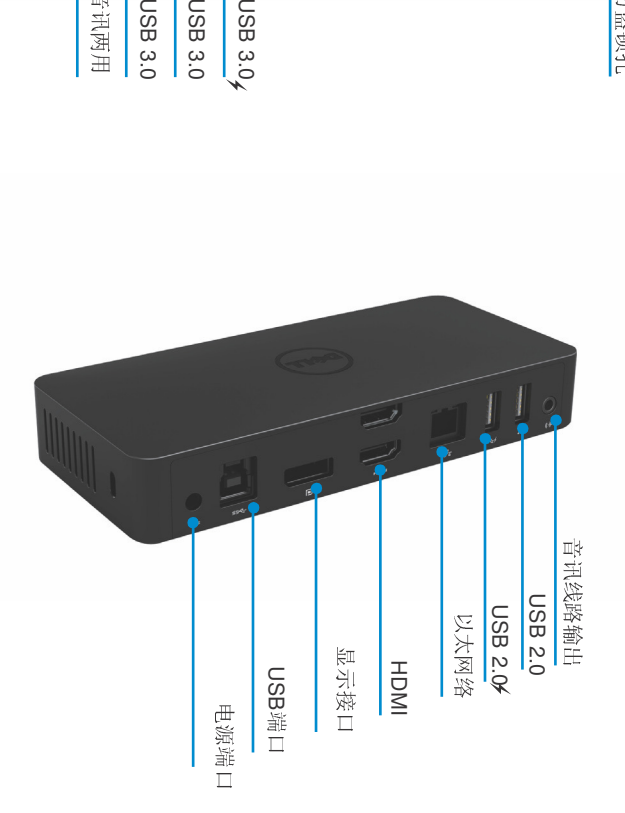

4

## 推荐系统要求:

DL-5xxx硬件设备

使用Office, Productivity和Web的最低配置要求 处理器:英特尔酷睿i3处理器2.0GHz以上/英特尔酷睿M处理器/AMD Trinity或以上 内存:4GB 显卡:英特尔HD4000, ATI Radeon HD7xxx, NVidia GeForce 5xxM或以上;须安装对应 windows版本驱动. USB: USB2.0;推荐USB 3.0

全屏视频回放推荐最低配置

处理器:英特尔Skylake i3 或英特尔酷睿i7 2.0Ghz以上/AMD Richland A10-575/AMD Kaveri A10-7400P或以上; 内存:8GB 显卡: 英特尔HD4000, ATI Radeon HD 8650, NVidia Geforce 7xxM 或以上; USB: USB 3.0 硬盘: 7200RPM或SSD固态硬盘 如果要播放超清内容(4K), 系统CPU必须能够支持4K视频解码

#### 操作系统

Wins OS (Win 7、8、8.1、10) 32/64 位

## 操作温度

最高操作温度为40°C

#### **Windows 7/8/8.1/10** 设定

备注:使用搭售的 CD 设定

1. 安装 CD 后双击「Setup.exe」。

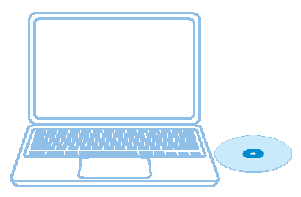

重要: 切勿与扩展坞连接, 除<br>非您已在笔记本电脑安装驱动 程序。

2. 只要单击「Setup.exe」, 就会在窗口上执行安装软件用户许可证协议。

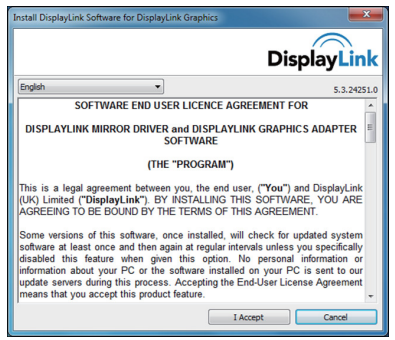

3. 单击「I Accept」。DisplayLink Core 软件和 DisplayLink Graphics 就会安装。

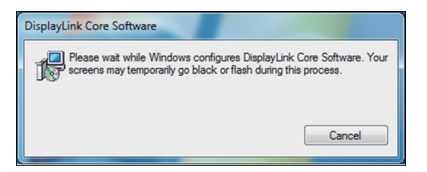

4.将您的扩展坞和周边装置联机至 PC。

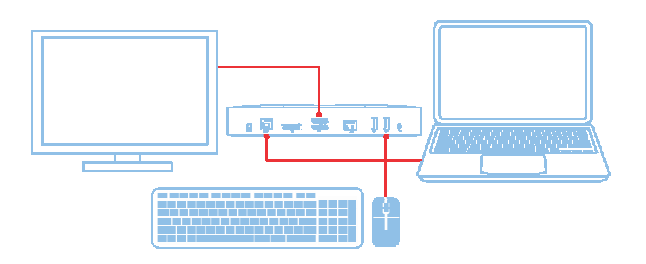

## Windows 7/8/8.1/10 设定

#### 备注:未使用搭售的 CD 设定

1. 将机台与您的笔记本电脑联机 备注: 建议前往 DisplayLink 支持网站 www.displaylink.com/support 下载最新的驱动程序

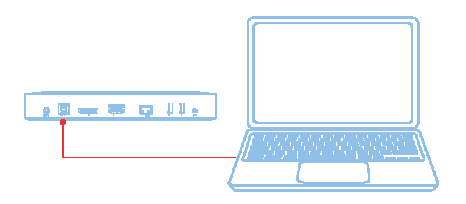

请网络 / IT 系统管理员造访公司安装软件套件的 链接。(\*使用者注册为必要) http://www.displaylink.com/corporateinstall/

2. Windows 将自动开始安装 displaylink 驱动程序。

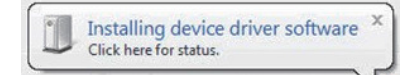

3. 依照屏幕指示, 直至安装完成。

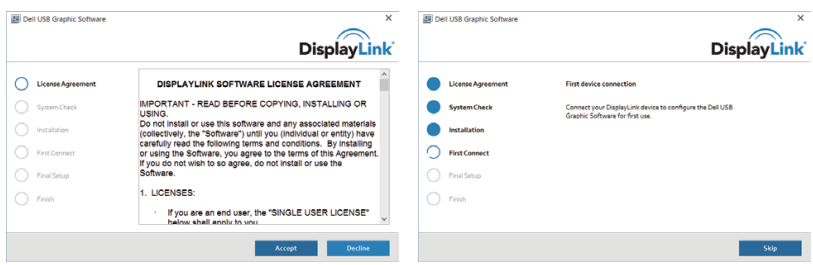

4. 将您的扩展坞和周边装置联机至 PC。

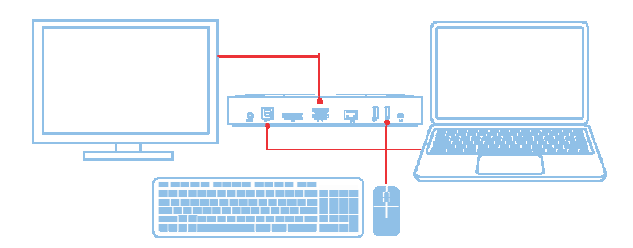

# **DisplayLink Manager**

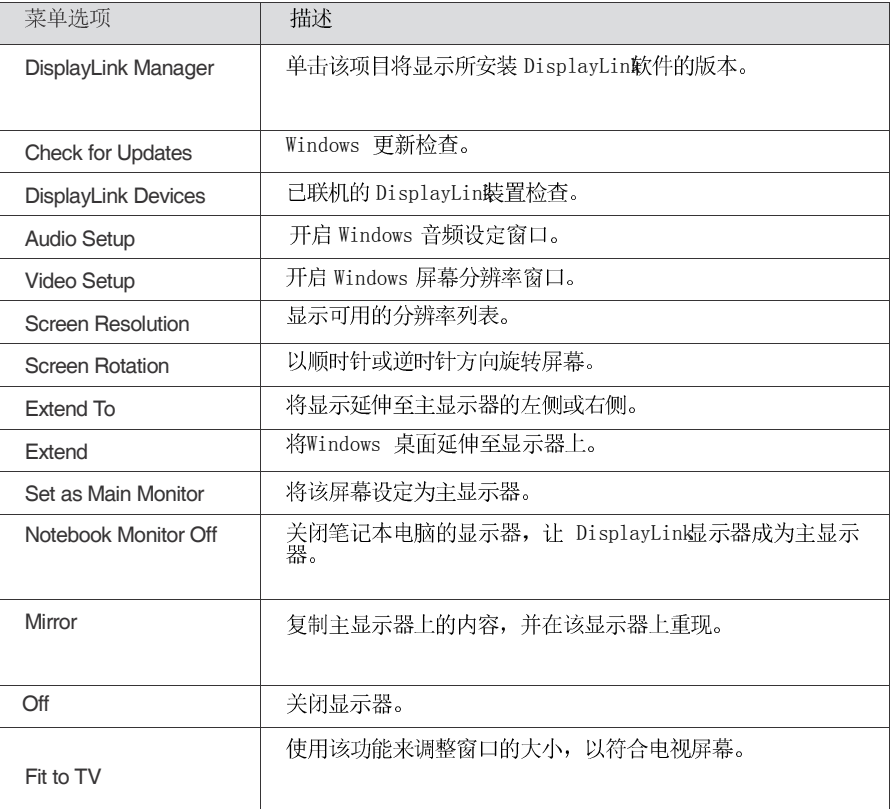

## 将显示器设定为延伸模式

- 1. 单击 DisplayLink 图示。图
- 2. 洗取 Extend。

该装置正延伸至显示器上次处于该模式时的方向。使用 Extend To 子菜单并选取其中一<br>个选项,可进行更多控制。这将会让装置进入延伸模式,并将其置于主要(主)监视器的 左/右/上/下侧。

## 将显示器设定为镜像模式

- 1. 单击 DisplayLink 图示。图
- 2. 选取 Mirror。

主屏幕的分辨率、颜色深度和重新整理速度, 会复制在联机至 DisplayLink USB Graphics 装置的监视器上。

# **Fit to TV 设**定

1. 从 DisplayLink GUI 选择该选项,以设定 Fit to TV。<br>一出现下列的接口

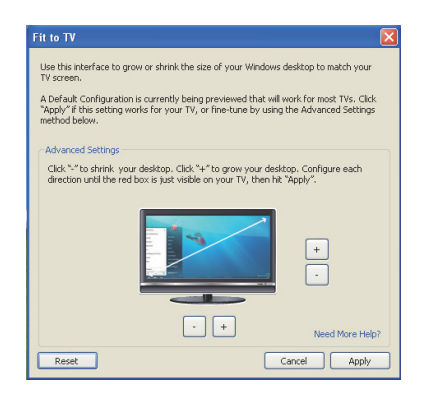

- 2. 您还将看到 DisplayLink 屏幕上的红色框线 红色框线显示 Windows 新桌面的大小。在 Fit to TV GUI 使用「+」和「-」控件来变 更红色框线的大小,直到符合电视屏幕为止。 备注:按住 CTRL 键并单击「+」和「-」,可让框线大小得到更好的设定。
- 3. 一旦红色框线位于电视屏幕的边缘时,单击「Apply」来调整 Windows 桌面的大小。

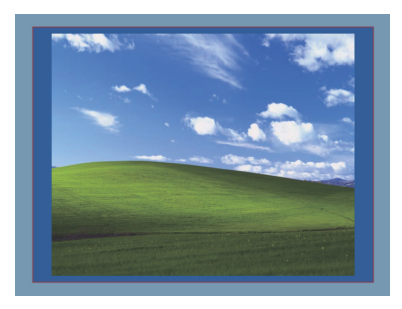

# **Dell** 扩展坞**—USB 3.0 (D3100)** 常见问题

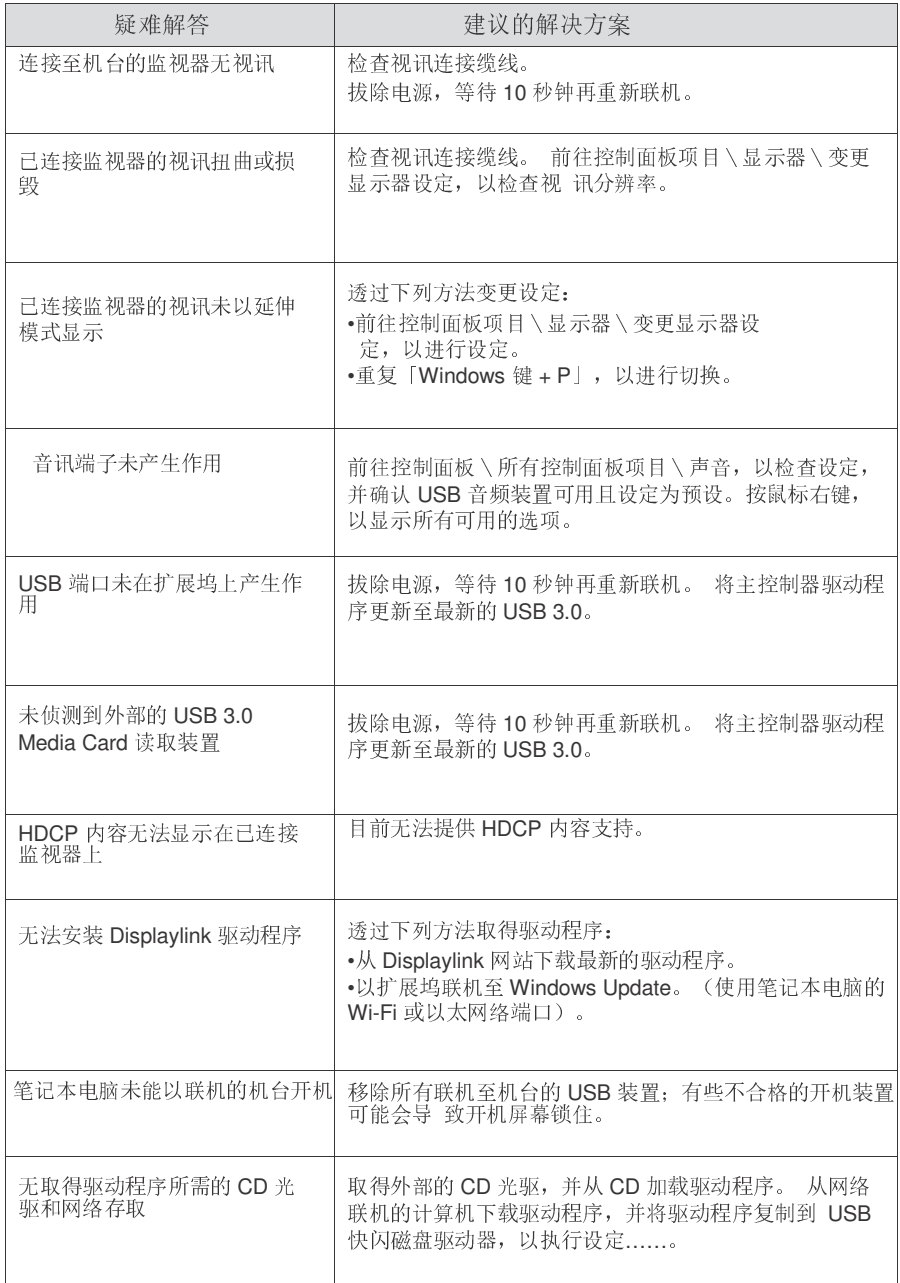

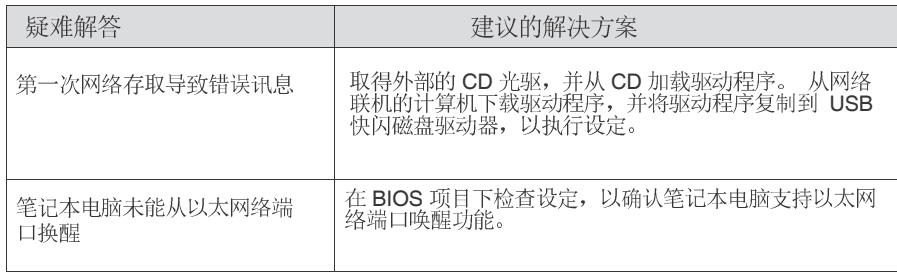

# **电源 LED 指示**

正常工作模式: 白灯 待机模式:琥珀灯 电源关闭: 灯灭

# 法规信息

Dell USB 3.0 超快速万用对接系统--D3100 符合 FCC/CE 规定, 并遵守全世界的法规符合性、工 程和环境事务。

# 如何与 Dell 连络:

- 1. 造访 www.dell.com/support
- 2. 选取您的支持类别
- 3. 根据您的需求, 选取适当的服务或支持连结。

或造访: http://www.displaylink.com/support/.